## 4-H Online 2.0 Animal Entry Guide Pygmy Goat Project *\*Note: For 4-H Members 8 and above*

# NOTE: Pygmy Goat IDs must be entered before May 1.

- 1. Login to 4Honline.com
- Using your family email and password to log in
- 2. Click "View", next to Member's Name
- Tucker Jeter #221671 View Sep 18, 2010 Online **Member List** Profile Events  $4-H$ Enrollment **About You** Activities

Animals Awards Clubs

- 3. Locating 'Animals'
- **Desktop**, select "Animals" from the left side navigation

**Smart Phone or Tablet, click on the 3 bars in the top left corner** 

Ξ Profile **First Name** .<br>Middle N **Last Name** Jeter

With either option, this will bring up a dropdown list to begin adding Animals.

### 4. Adding an Animal

● Click "Add an Animal"

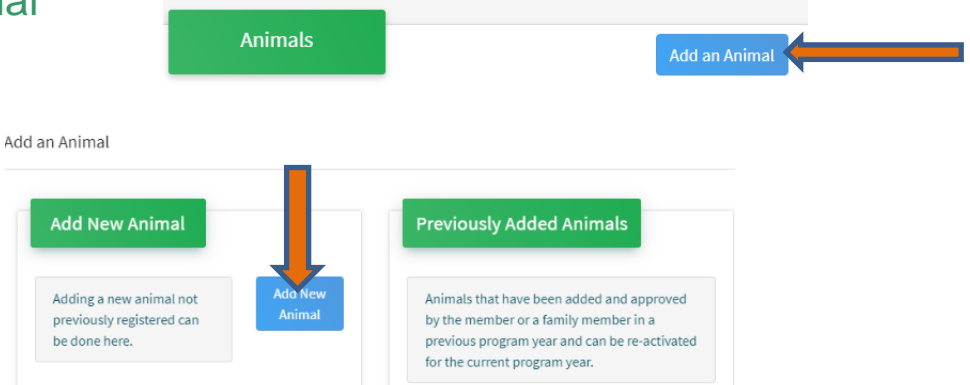

• Select \*Pygmy & Miniature Goats from the drop down. **REQUIRED:** tattoo # or microchip #. Click "*Save*"

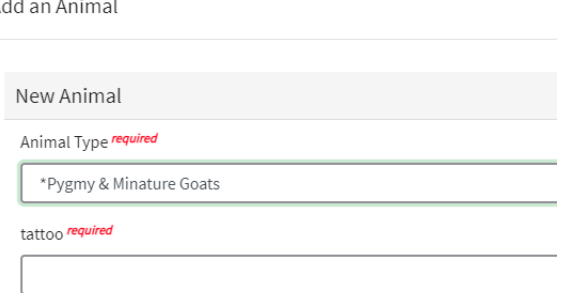

5. Next, click "Show Questions"

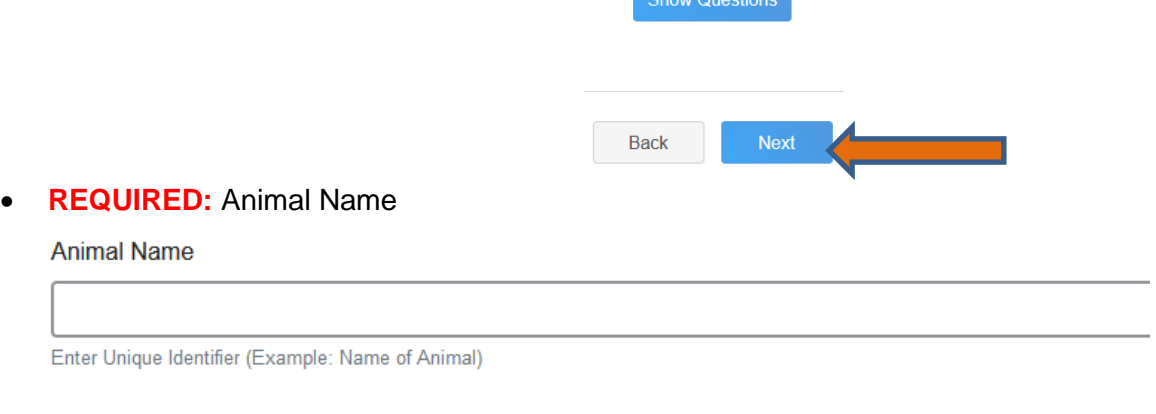

• **REQUIRED:** Birthdate **Animal Birthdate** 

Choose a date

#### • **NOT REQUIRED**: Breed

**Breed** 

Enter the Breed Information. If Breed not listed select "Mixed E

• **NOT REQUIRED**: Colors and Markings

**Colors And Markings** 

Provide any specific animal colors and/or markings.

#### • **NOT REQUIRED:** Premise ID

**NAIS Premises ID** 

Premises/Location ID, if applicable in your county.

• **REQUIRED:** Scrapie Flock ID *(if the animal is not registered, they must have a scrapie tag)*; if animal is registered then please enter microchip or tattoo number

Scrapie Flock ID

• **REQUIRED:** Gender

**Animal Gender** 

• **NOT REQUIRED:** Tag

Tag

Enter County Tag Number, if no tag number enter 0 (Or Tattoo if used by your County)

#### • **REQUIRED:** Tattoo # or microchip #

Tattoo required

Enter County Tattoo or Tag Number, if no tag number enter 0 or unique identifier

- 6. Click "Next" to continue to the file uploads section
- **REQUIRED**: \*Pygmy Goat (image 1): Please upload a photo with any distinguishing marks or full body profile photo

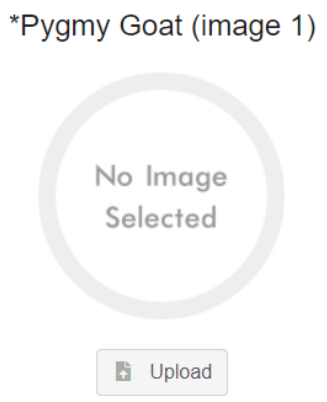

• **REQUIRED: \***Pygmy Goat (image 2) Please upload an image of your registration papers or photo of scrapie tag

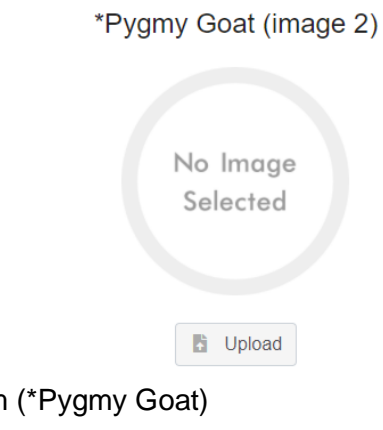

- **NOT REQUIRED: County Use form**
- **NOT REQUIRED:** Pygmy Goat (image 3)
- **NOT REQUIRED:** Pygmy Goat (image 4)
- **Click next**

### 7. Confirm all information, then click 'submit'

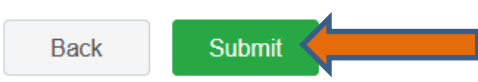

### 8. To add an additional animal

• From the submission confirmation screen, select the Animals tab on left side of the screen

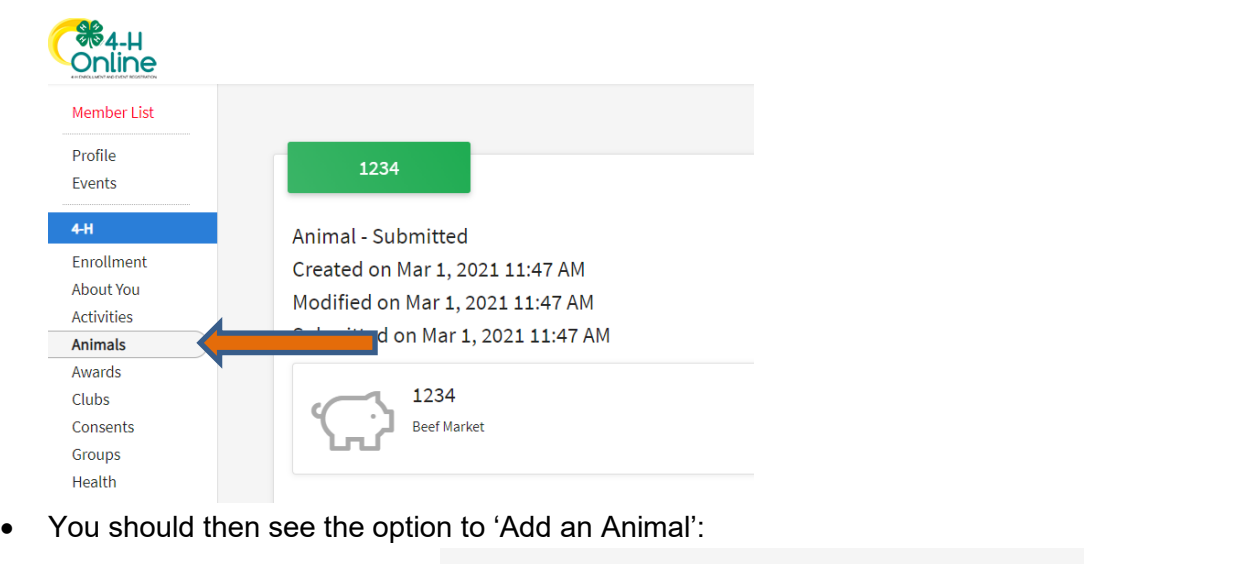

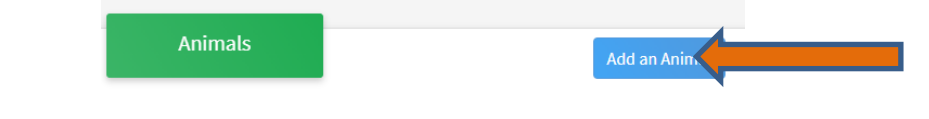

9. EL Paso County Extention staff, will review all information. *If the information is not complete the extension staff will send it back to be completed and the email will address the errors.* Once "Approved", an email will be sent to your family account (example below) with a time and date stamp for each animal. *This must all be completed by May 1st, no exceptions.*

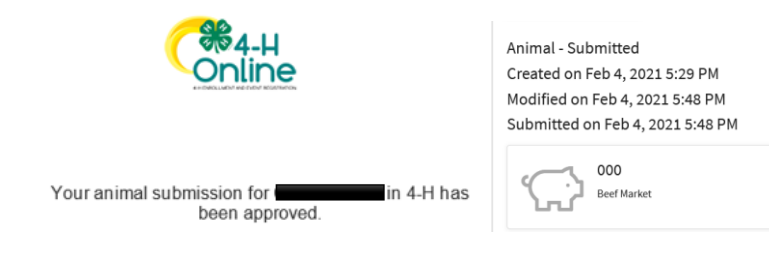

Questions, please contact **Emily. Tobler@colostate.edu**